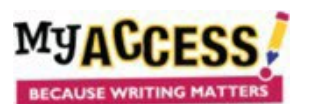

In addition to the groups already created, you will now create a Demo group for the Demo student you were given. This will allow you to log into the student platform and model aspects of lessons for your students.

- 1. After logging on, go to **Groups and Assignments**. All of your groups will be listed.
- 2. Click **Create a G**

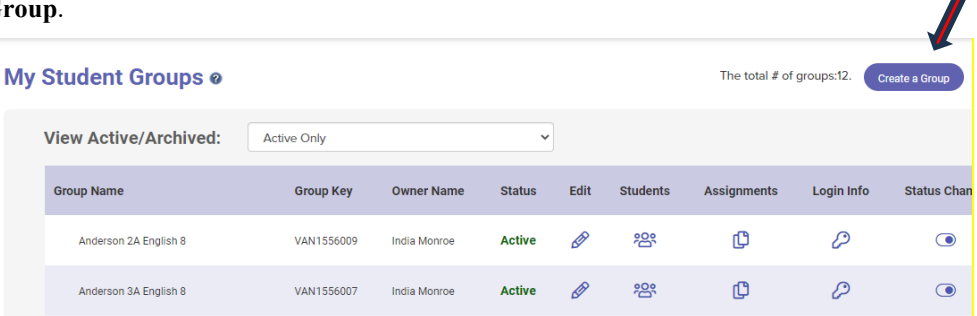

3. Name the group so it includes your last name, the word "Demo," and the year: Ex. Anderson Demo 23-24. You do not need to fill

in any other fields. Hit **Save**. You will now see an option to add students. Click on **Students**.

## **Demo Anderson 23-24**

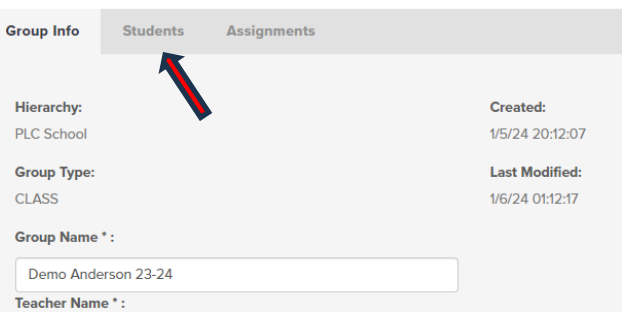

4. Locate your Demo student from the students listed on the right and click on the white box. Hit **Save** at the bottom of your screen.

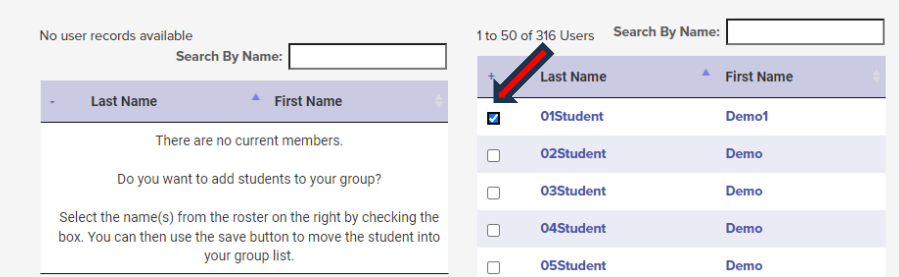

5. Your Demo student will now appear in your Demo class. You can now assign a prompt to your demo student and then log in as the Demo student to view and interact with the prompt on the student platform.

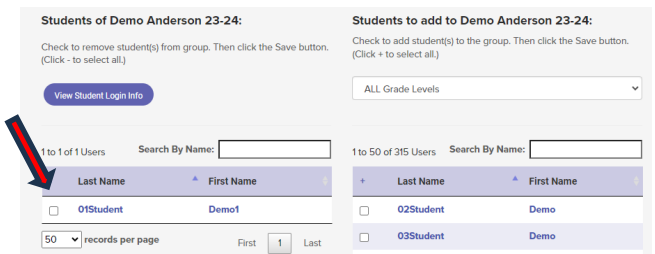

## **Creating a Demo Group for Modeling**

Note: For single sign-on accounts the student log-in will match the student ID and the password

will be myaccess. You will need to go to the MY Access! web site and sign on [https://www.myaccess.com](https://www.myaccess.com/)